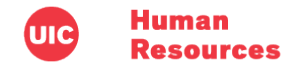

# **Managing Extra Help Referred Candidate Pool – UI Health**

Once candidates apply to your job posting, you can use HireTouch to manage your applicant pool during the **Interview** portion of the process. For Extra Help positions in HireTouch, the Interview process consists of reviewing applications and interviewing candidates. For UI Health positions, the applicant review process covers two "tiers" or levels:

- UI Health Recruitment Team Review
- Department Review

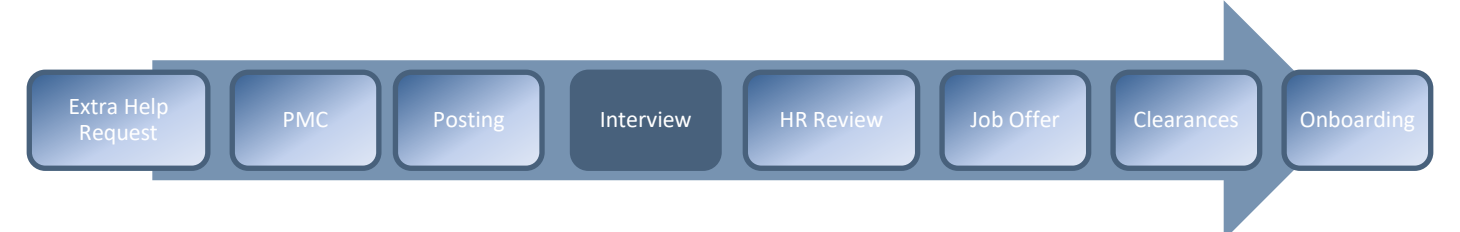

# Definitions

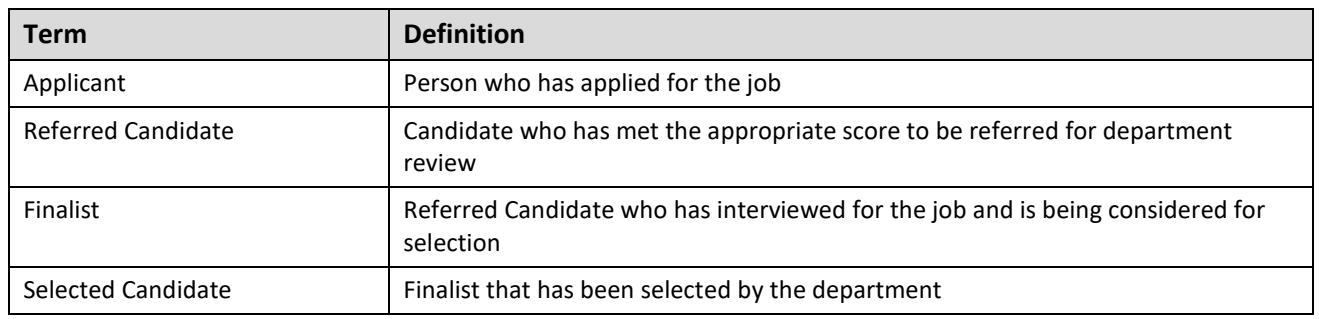

# UI Health Recruitment Team Review

For Extra Help jobs, the UI Health Recruitment team will review job applicants first. Their review of applicants will determine the best qualified candidates for the department to review.

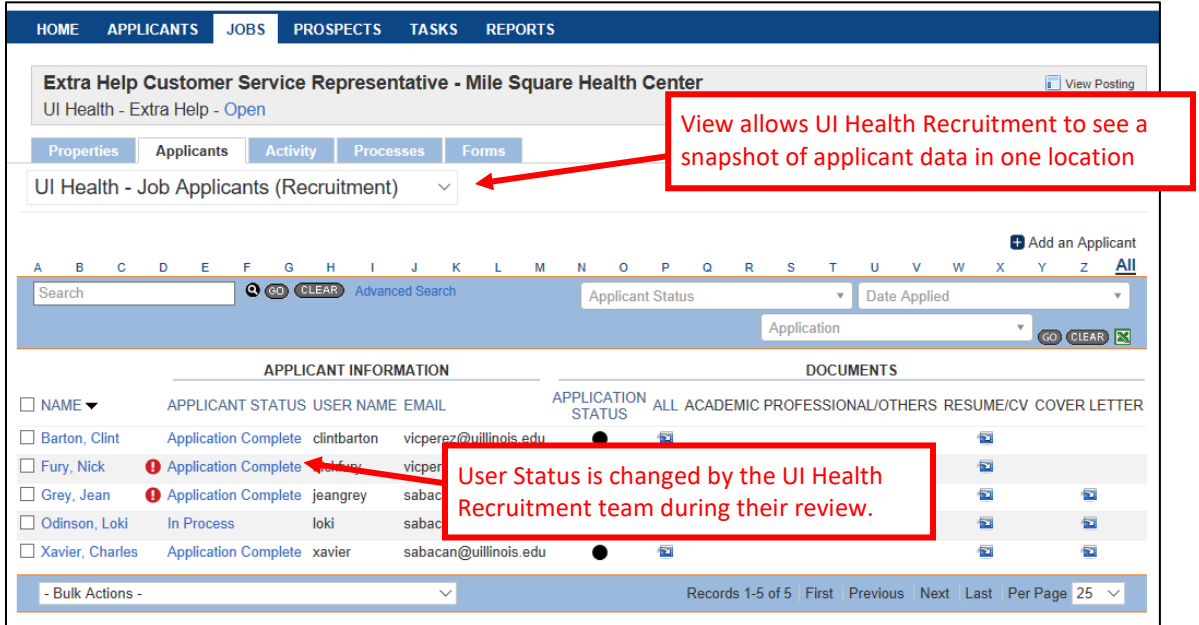

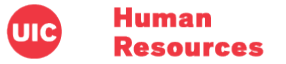

During this review process, the UI Health Recruitment team has options for changing an applicant's Applicant Status to manage the candidate pool and filter out those applicants they do not want to send to the department for review. The Applicant Statuses available to the UI Health Recruitment team at this point in the process are not viewable to Department Users.

Once the UI Health Recruitment team has determined the applicants they want to send forward to the second level of review, they will change those applicants to a status of *Department Review*. At this point in the process, the applicant list is available for the Department to begin their part in the review process.

Department users can view the status of their job in process via the *Extra Help Jobs* view.

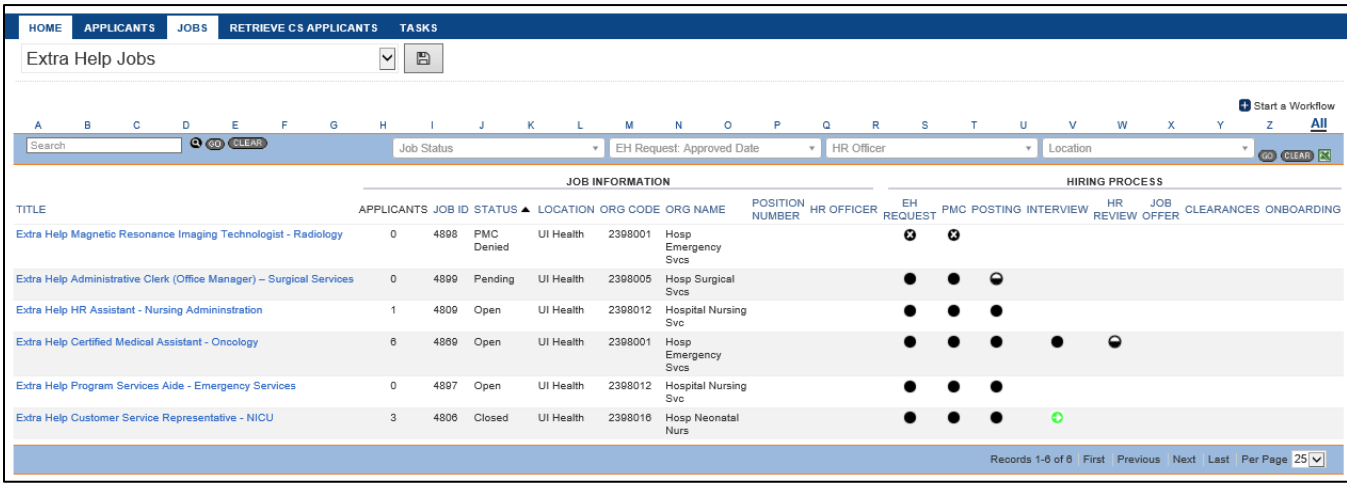

The icon in the **Interview** process column tells you the status of the process.

#### **Interview Process Icon Statuses**

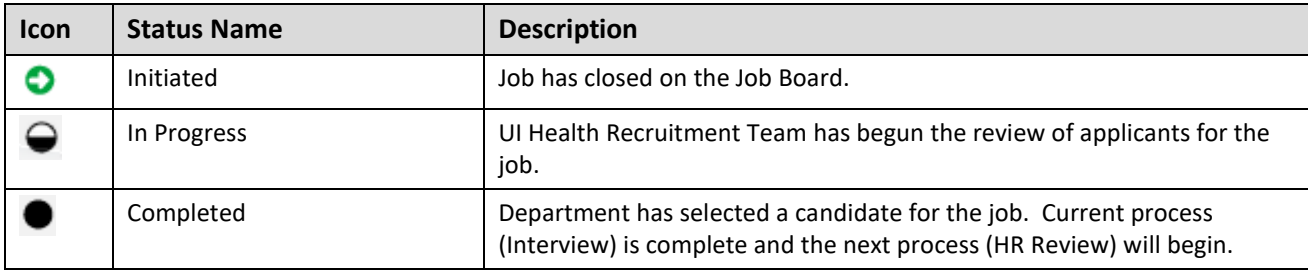

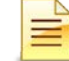

**NOTE**: *Placing your mouse cursor over the icon will display the current status and date of the process*.

Department users also can view the process status in the **Processes** list, seen within the Job **Properties**.

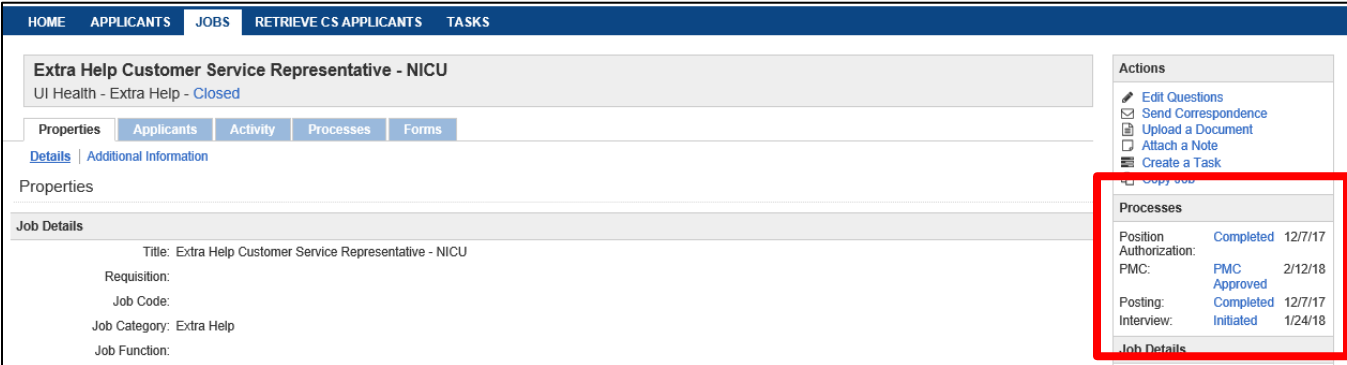

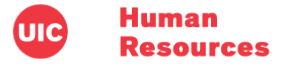

## Department Review

Once the candidates pass the first tier of reviews, it is time for the Department to review the applicant pool.

To access their view of candidates, the Department user will:

1. Login to the [HireTouch Administrative Application.](https://appserv6.admin.uillinois.edu/appslogin/servlet/appslogin?appName=edu.uillinois.aits.HireTouchHelper)

*Note: For more information on accessing HireTouch, refer to the Logging into HireTouch document.*

2. From your Dashboard, click the **Jobs** tab.

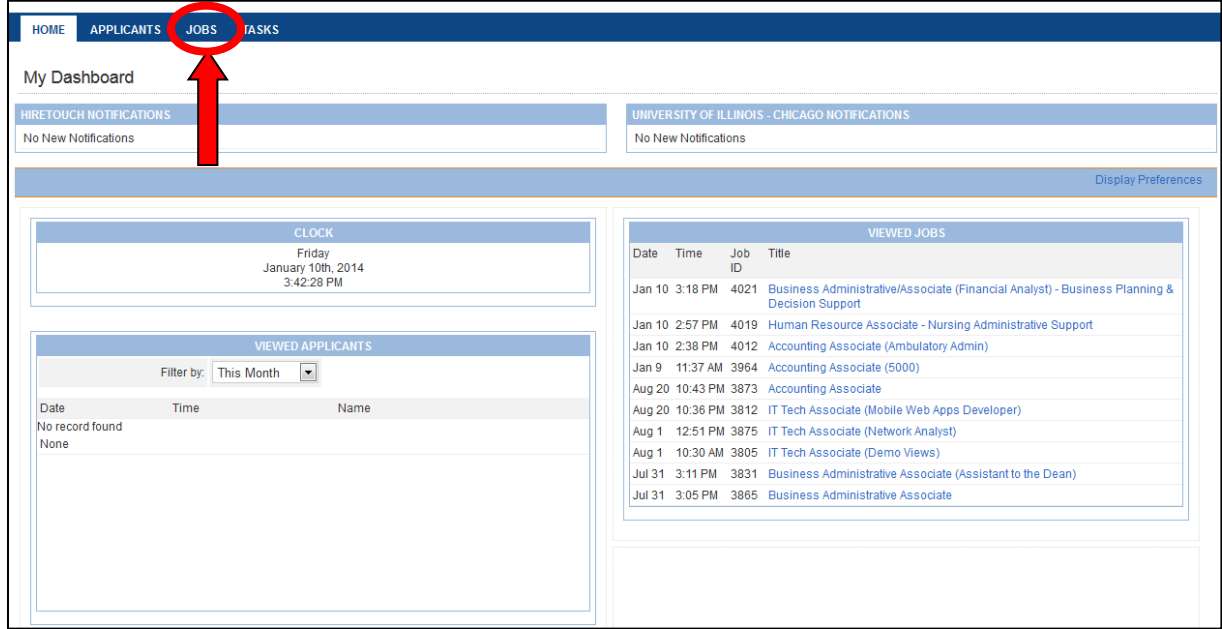

3. Select the **Extra Help Jobs** view and locate your job in the list.

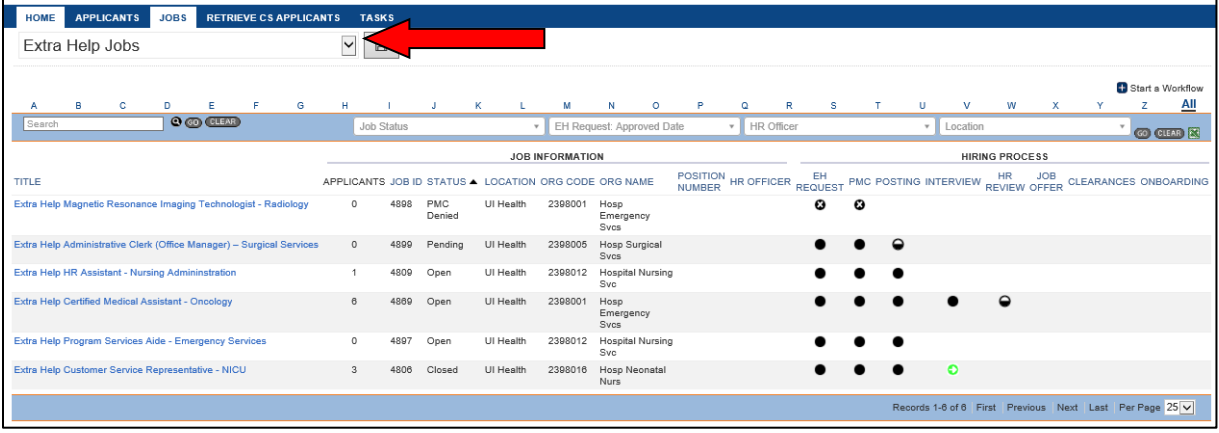

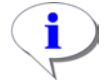

**HINT**: You can search for a job in the view by entering a term or Job ID # in the Search field and clicking the **Go** button. You also can sort the view columns to locate the job

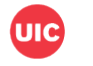

#### 4. From the job, click the **Applicants** tab.

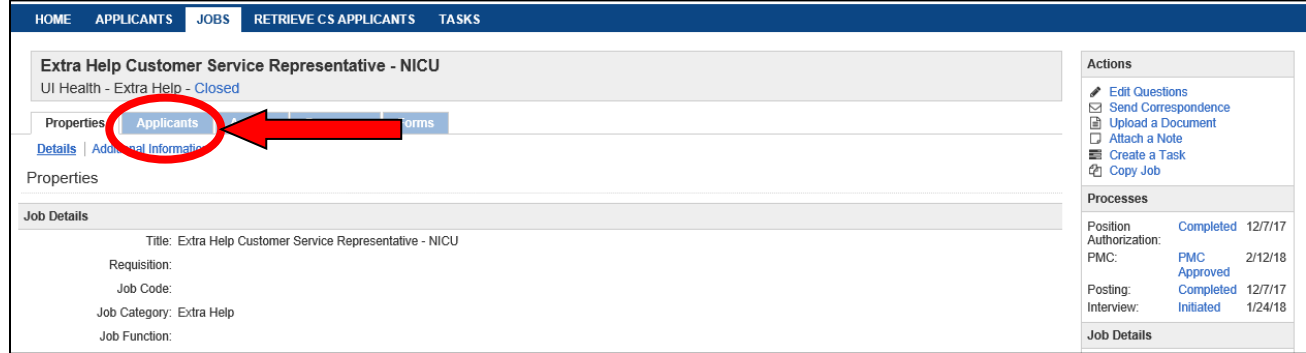

The *Extra Help Job Applicants* view displays.

From this view, the Department can begin assessing the applicant pool.

### Reviewing Applicant Profiles

Once the Department has the list of applicants passed to them by the UI Health Recruitment team, they can review each applicant's profile in HireTouch. This can be done through the **Extra Help Job Applicants** view, as well as through each individual applicant's profile page.

#### *Extra Help Job Applicants View*

From this view, you can check the status of a candidate's application. You also can view and download the documents the applicant completed during the application process.

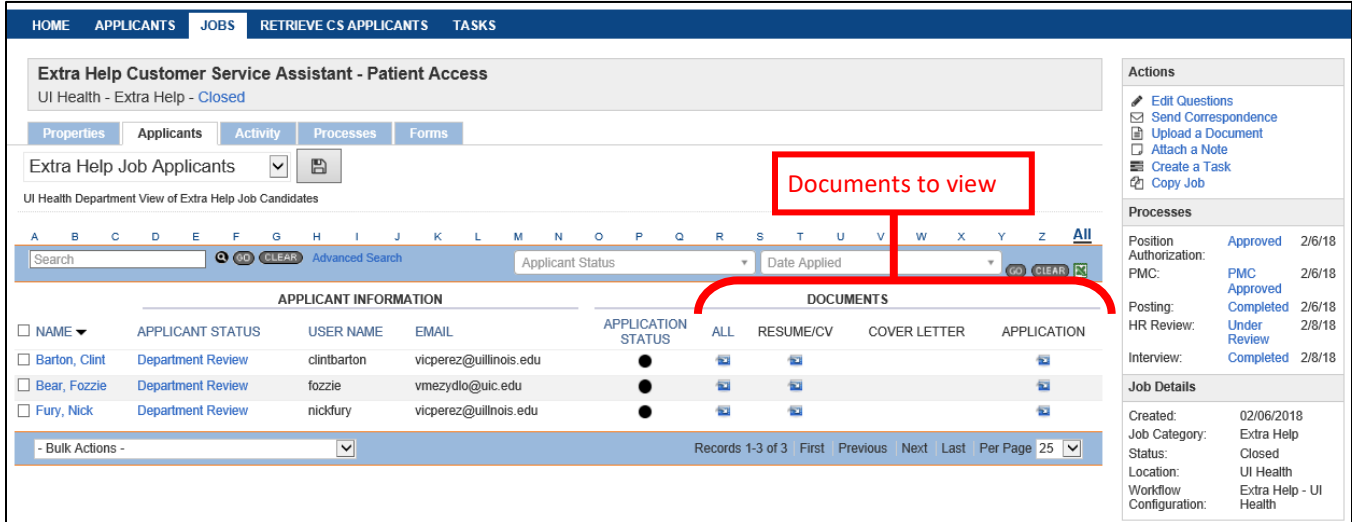

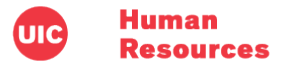

To open or download the documents for an applicant from this view, click the **Open Document** icon **in** in the view. In this view, the icon will do one of the following:

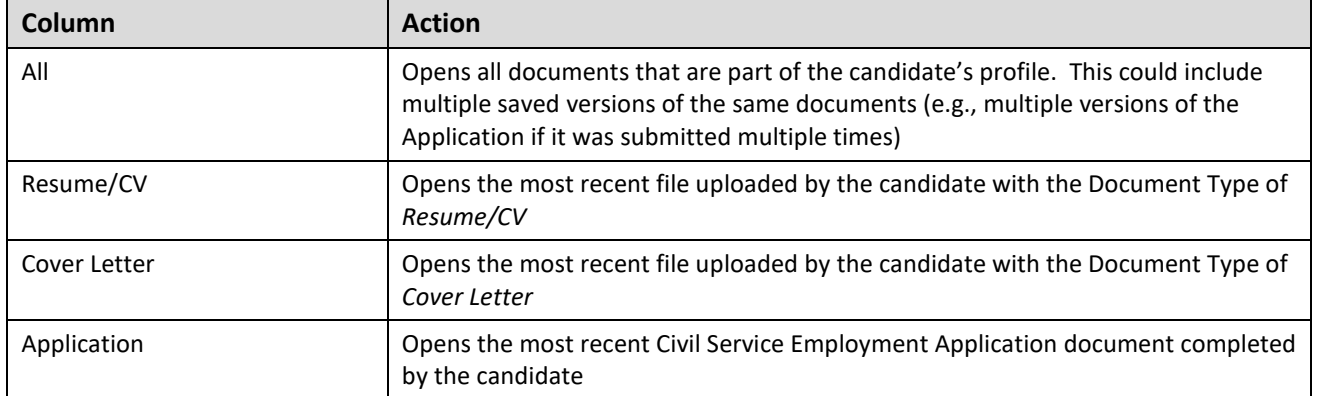

For more detail about a particular applicant, click an applicant's **Name** in the view above takes you to the Demographics profile page.

### *Demographics Profile View*

The **Demographics Profile** view of an applicant gives you access to more detail about a particular candidate as you complete your assessment. Click on any of the submenus or widgets to review additional information.

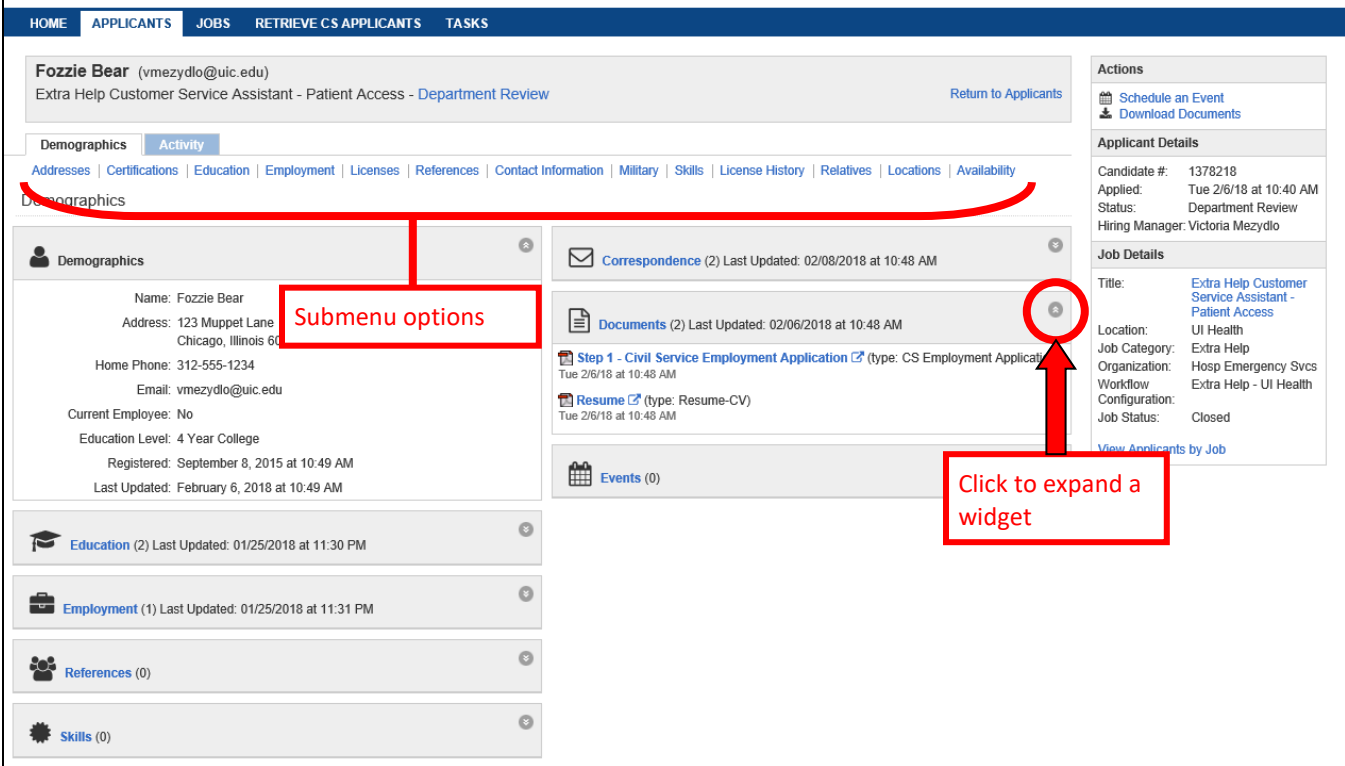

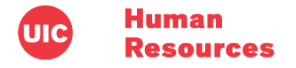

### Sorting the Applicant Pool

As the Department reviews the applicant pool, they can use the following statuses to manage the list. These statuses are available from the *Extra Help Job Applicants* view.

#### **Interview Process Applicant Statuses**

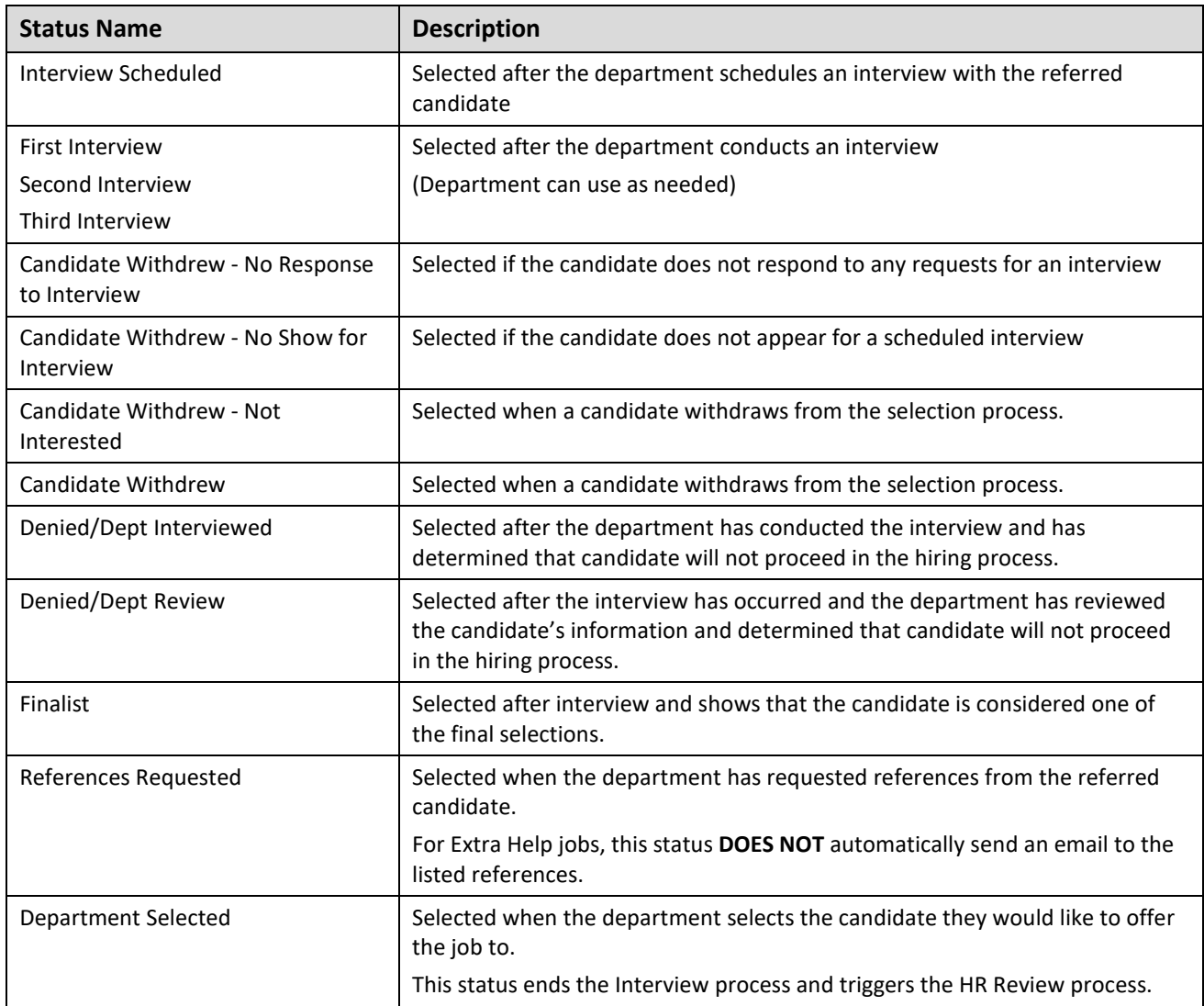

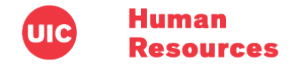

### *Changing Applicant Statuses*

You can change applicant statuses individually or for several at the same time (in bulk).

#### Changing Individual Statuses

1. From the **Extra Help Job Applicants** view, click the **Applicant Status** of the applicant.

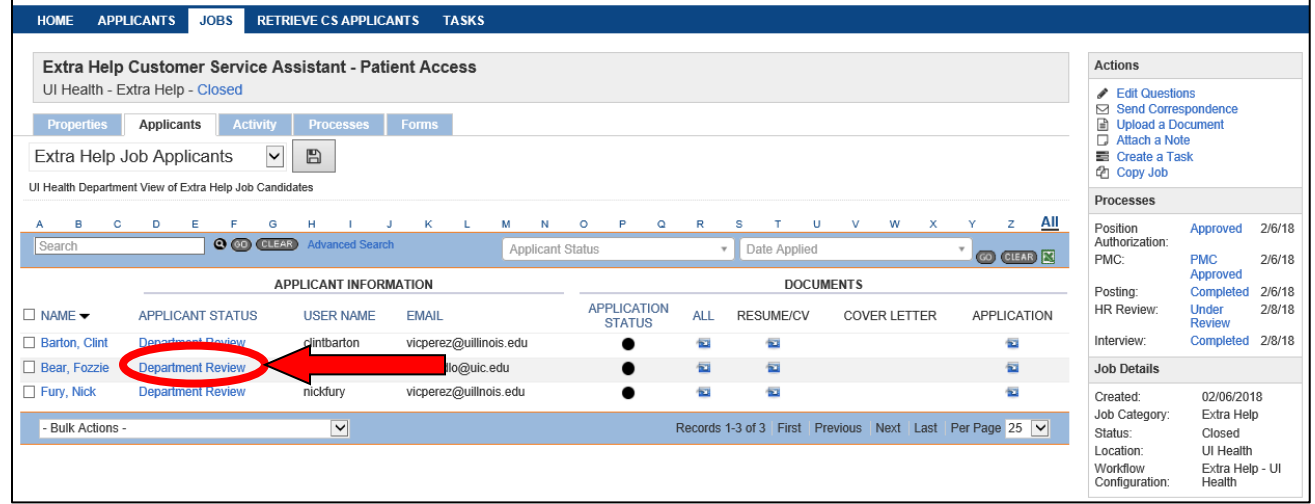

2. In the **User Status History** popup that appears, click the **Status** drop-down list and select a new status for your applicant.

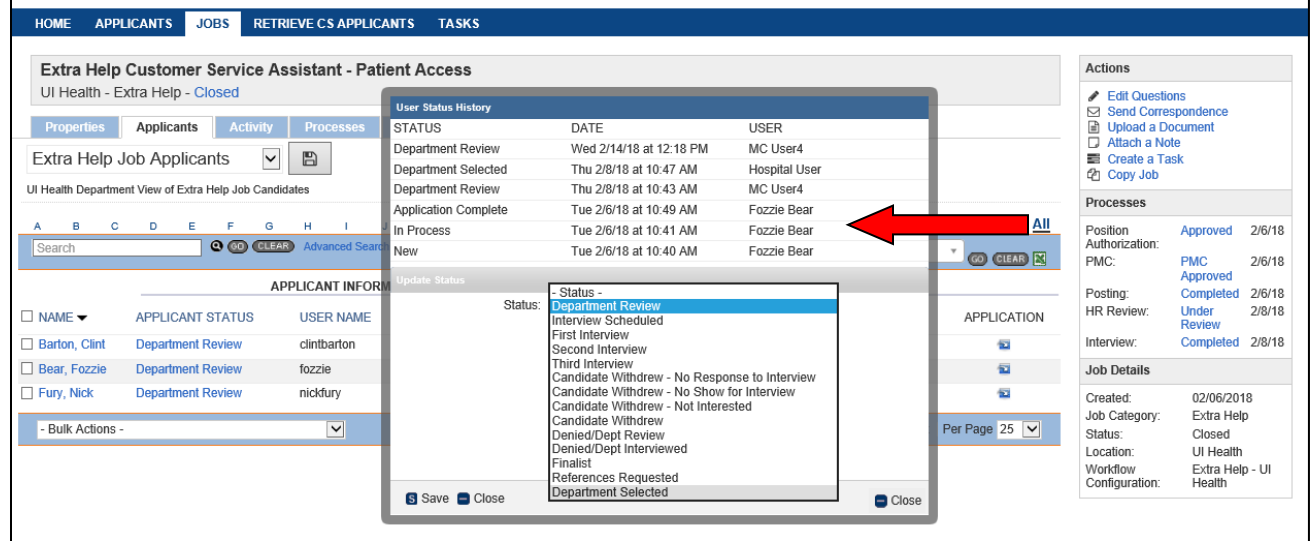

3. Click the **Save** button.

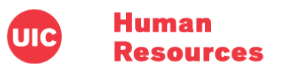

4. The **Extra Help Job Applicants** view updates the applicant's **User Status** with your new selection.

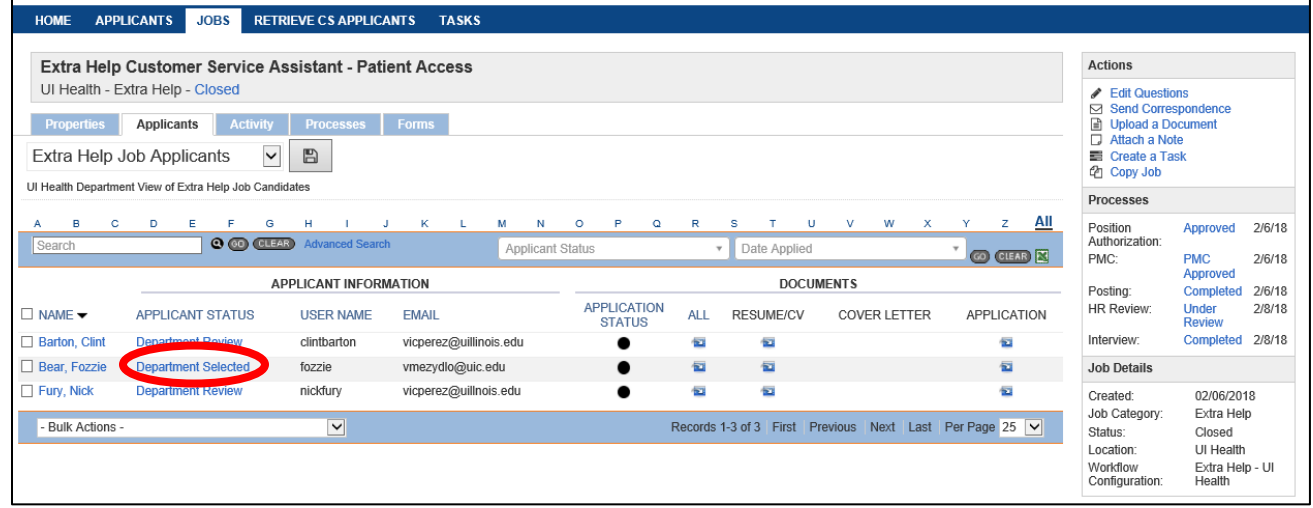

#### Changing Multiple Applicant Statuses (Bulk Action)

1. From the **Extra Help Job Applicants** view, select the checkbox(s) next to the names of the applicants you want to change.

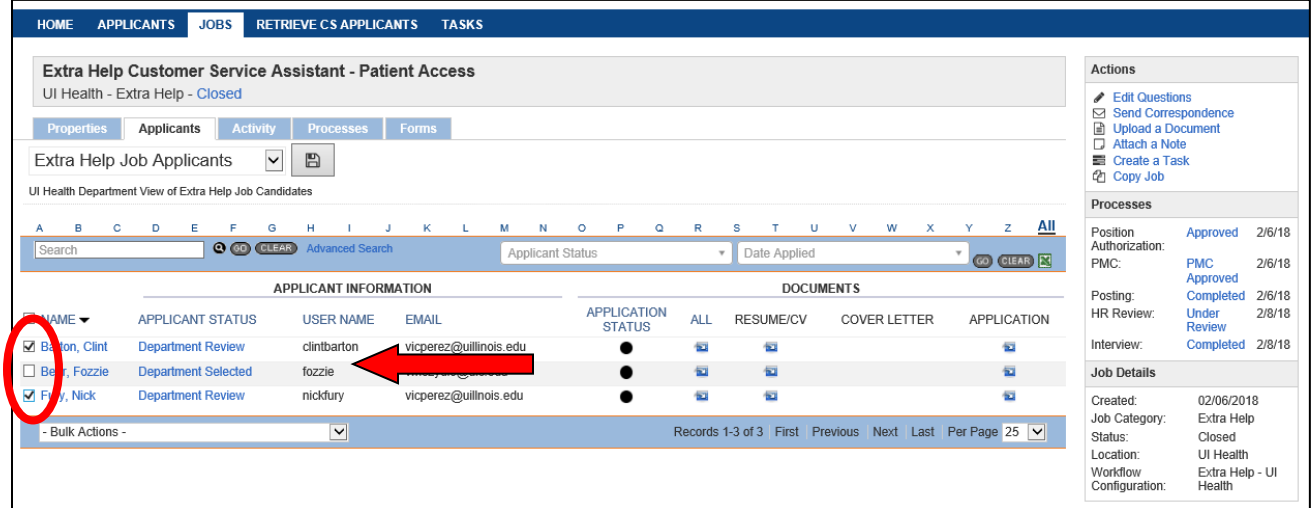

- 2. Click the **Bulk Actions** drop-down list.
- 3. Select a new status from the list that appears.

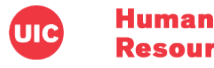

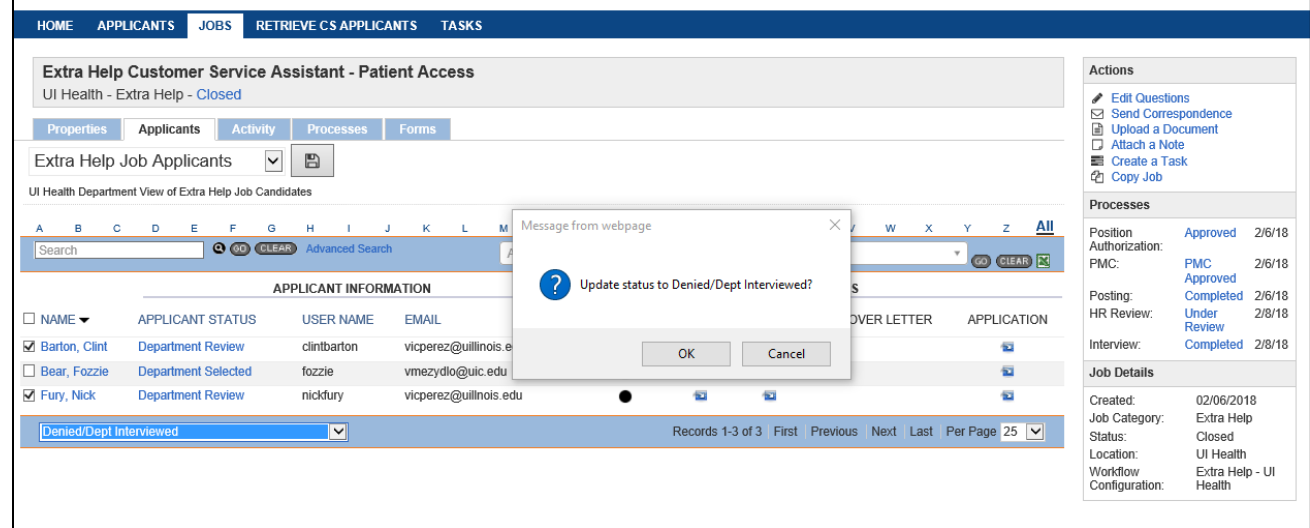

5. The **Extra Help Job Applicants** view updates the applicants' **Applicant Status** with your new selection.

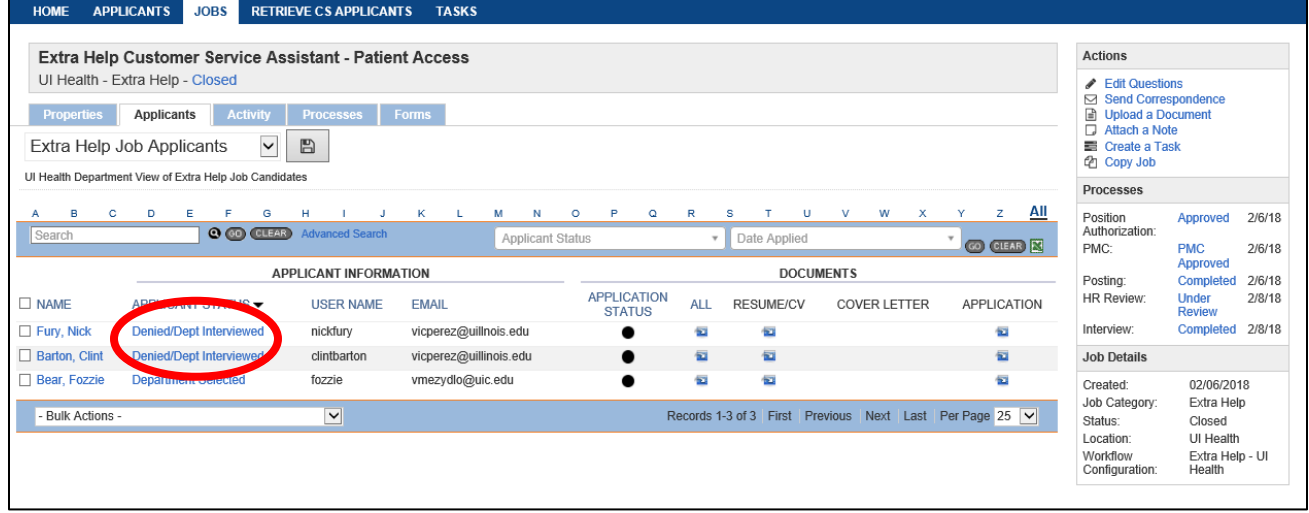

# Completing the Interview Process

Once the Department completes the review of candidates, they will select a candidate for the job by changing that applicant's status to **Department Selected**.

Changing the applicant's status to **Department Selected** triggers the following actions:

- Ends the **Interview** process by automatically changing the status to **Completed**
- Begins the **HR Review** process by automatically changing the status to **Under Review**
- Sends an email automatically to the UIC HR Extra Help team notifying them that the interview process is complete and that the Department has selected a candidate for the job (Email #AC058a)

Receiving the email that the Department has selected a candidate tells the UIC HR Extra Help team that they can move forward with the next steps of the hire process. The Extra Help Officer assigned to the request completes the remaining steps in the hiring process for the applicant.